#### **GUIA DE BOLSO:**

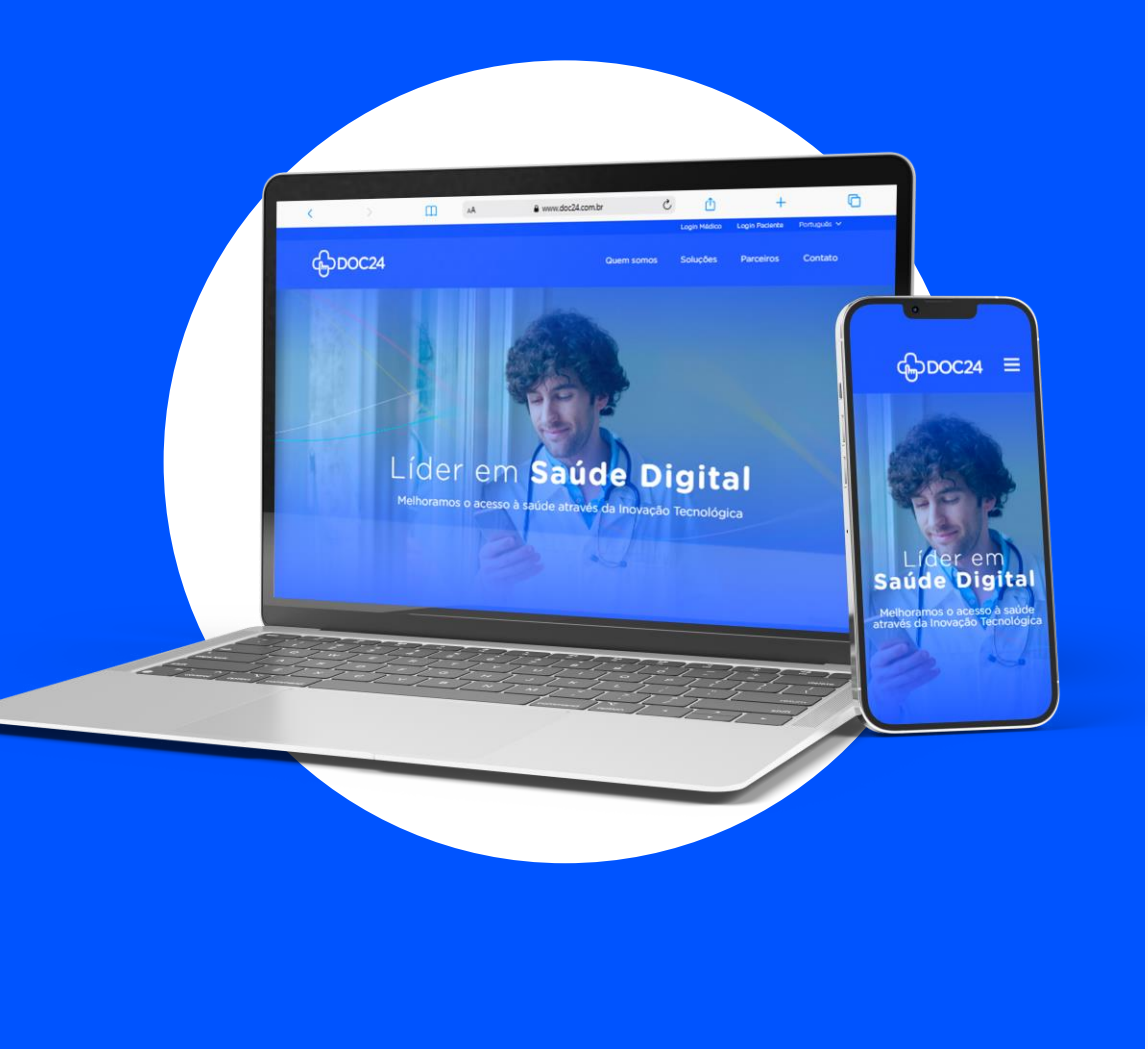

# $400C24$

Uma plataforma de telemedicina com soluções práticas e inteligentes em saúde e já conta com mais de 2 milhões de consultas realizadas.

A plataforma traz um modo versátil de acessar instituições e profissionais da saúde de diversas especialidades na hora e local de preferência do paciente. Além disso, o usuário conta com serviços de tratamento domiciliar de qualidade e totalmente online, reduzindo os riscos e gastos de deslocamento.

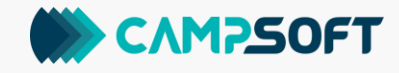

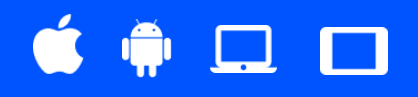

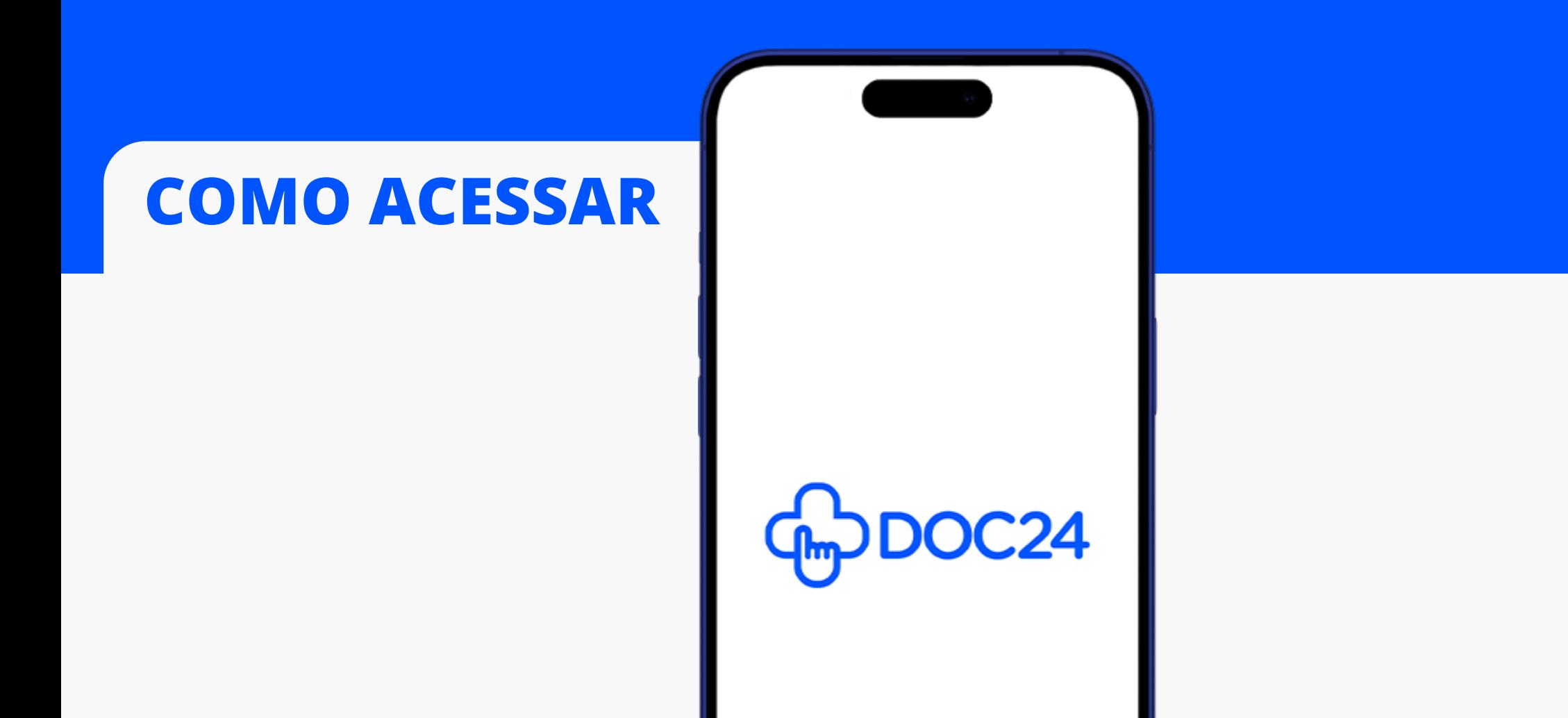

#### **COMO ACESSAR:**

#### **Ś ₩ □ □**

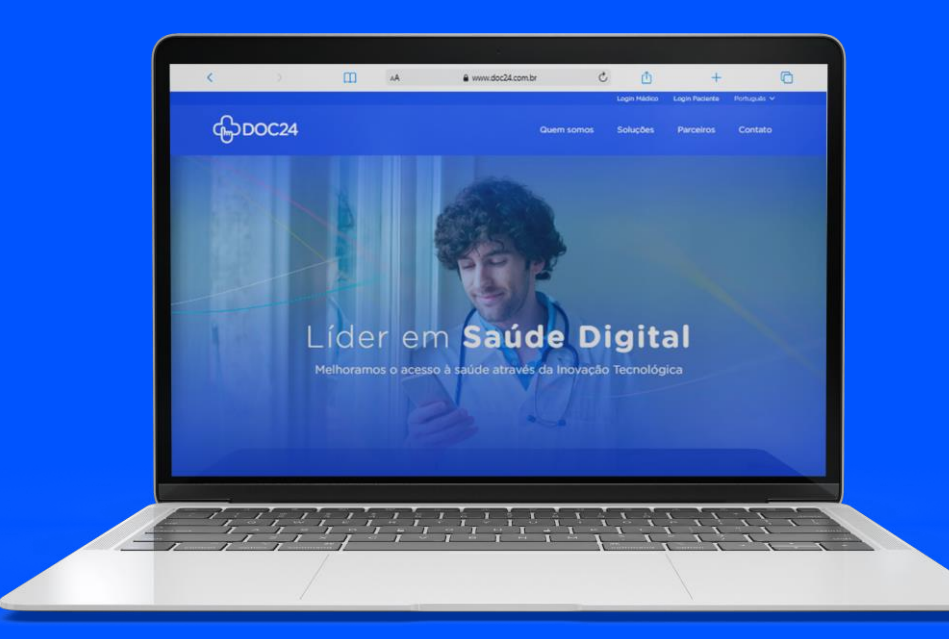

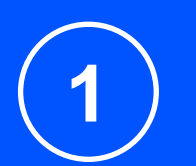

Para acessar sua conta na Doc24 basta **acessar o site** 

**https://app.doc24.com.ar/paciente/signin**

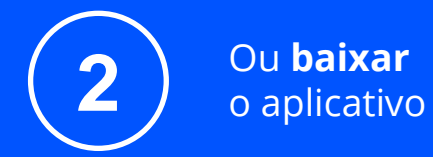

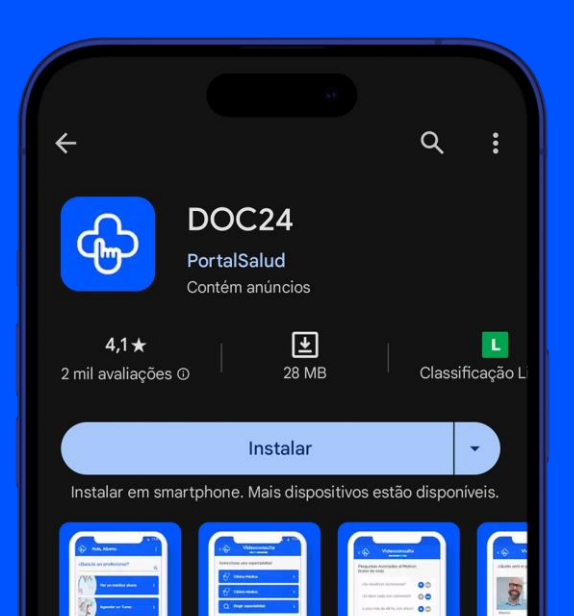

#### **COMO ACESSAR:**

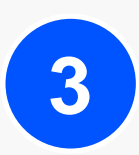

Pelo app, basta clicar em **"Entrar"** no canto superior **3** direito, e você será redirecionada **4** para uma tela de opções de login

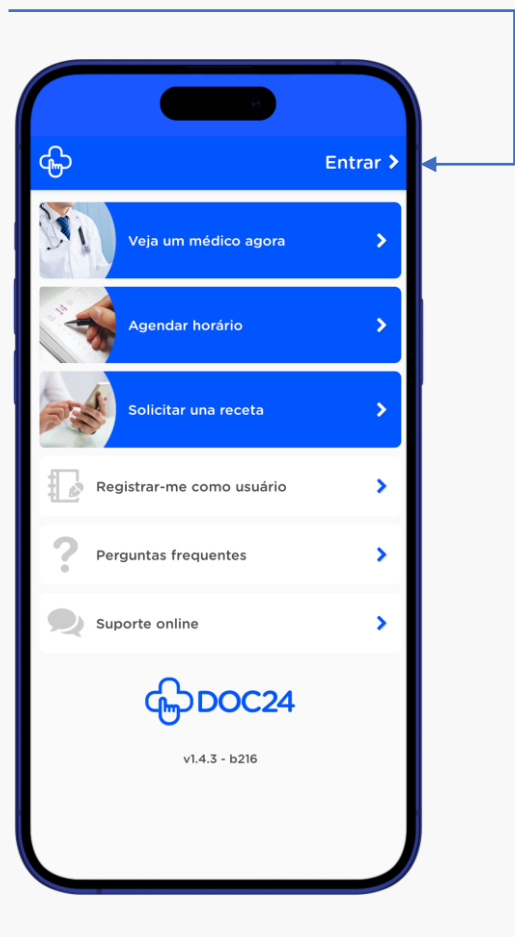

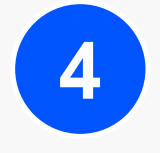

Clique em **"minha conta de DOC24"** e faça o login com os dados cadastrados pelo provedor.

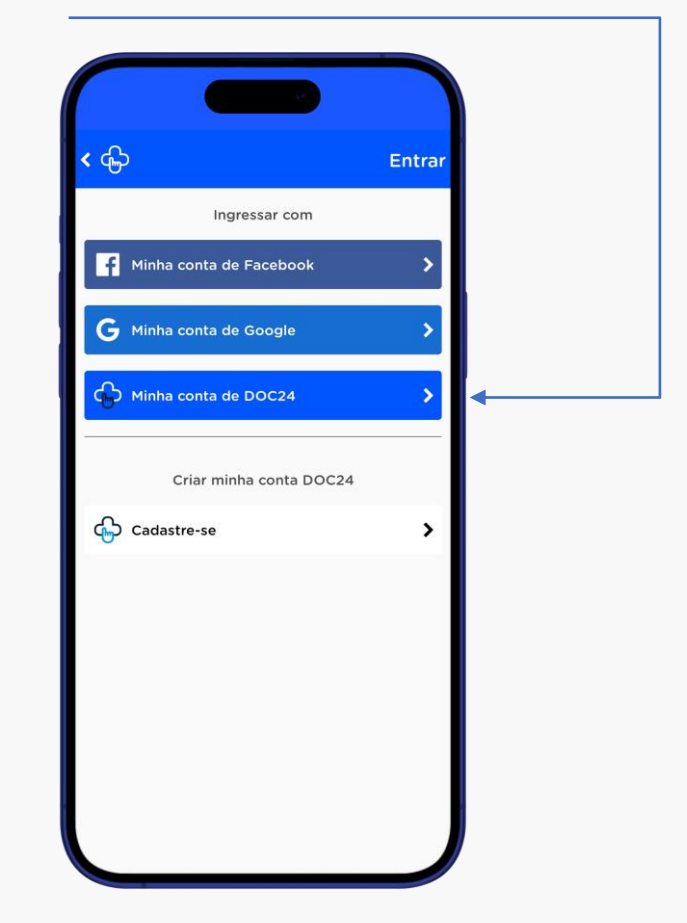

#### **COMO ACESSAR:**

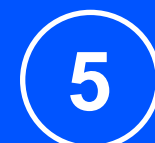

Digite o seu login e senha,

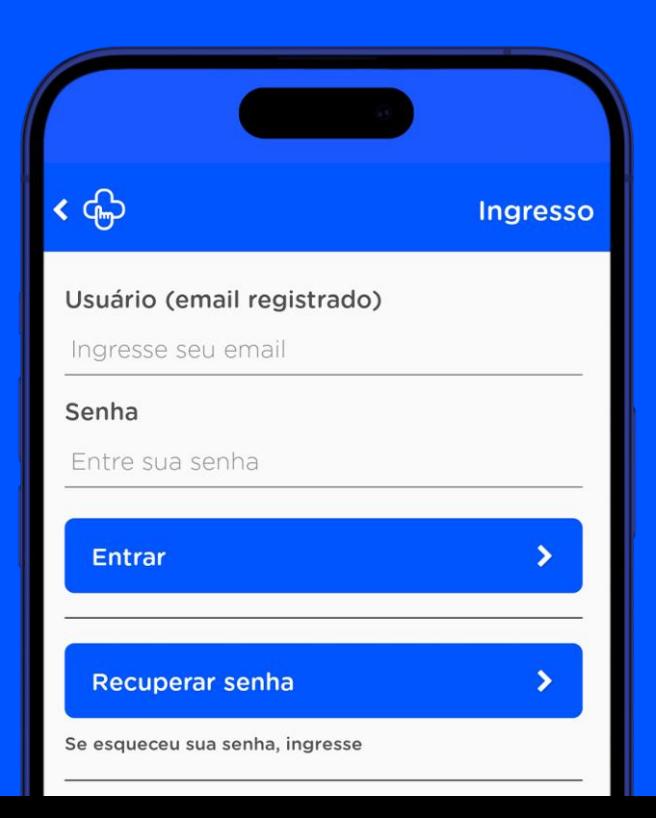

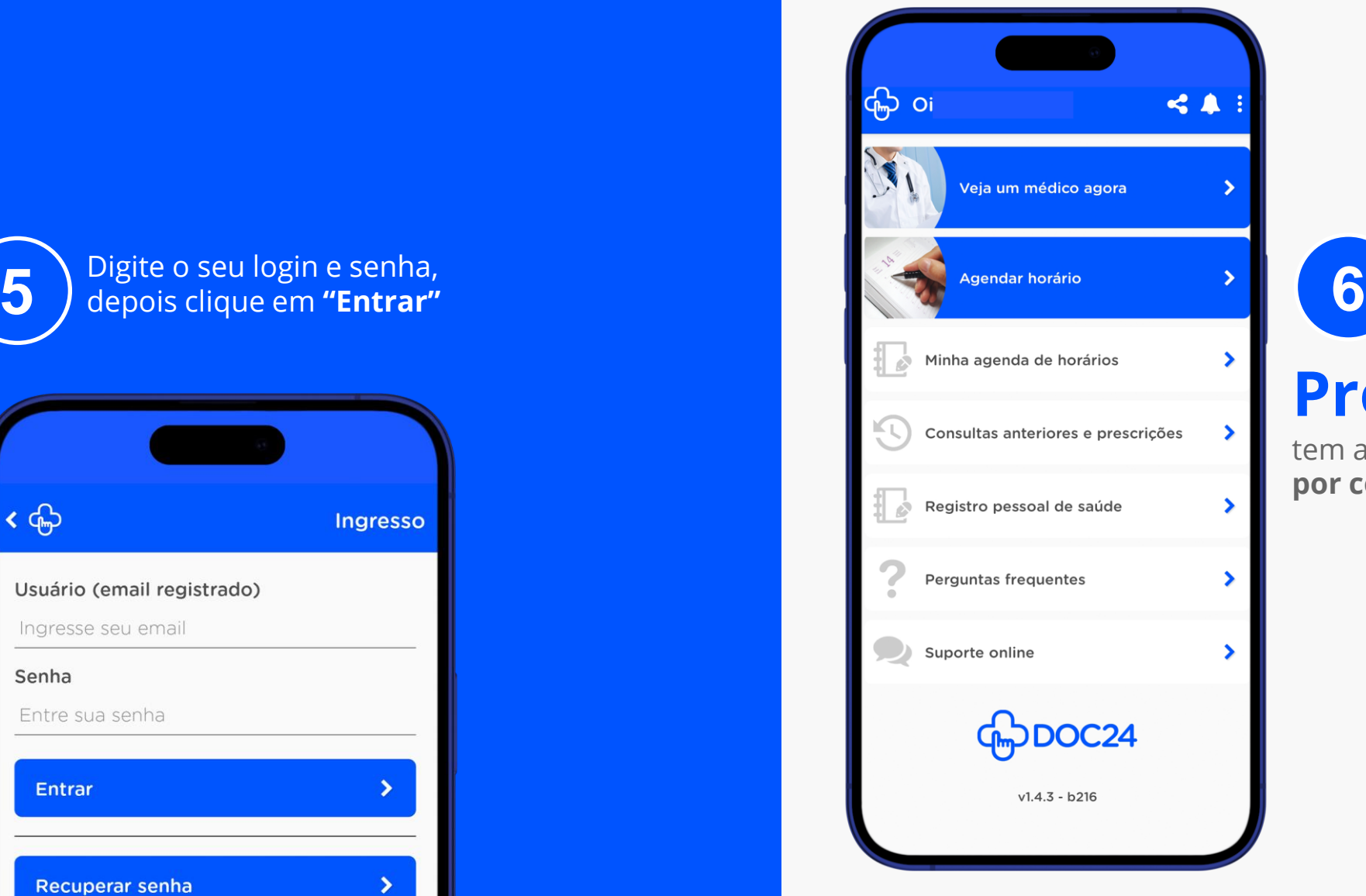

#### **Pronto!** Agora você tem acesso a plataformaDoc24 **por completo!**

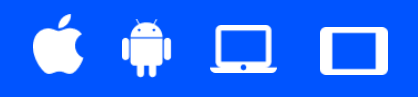

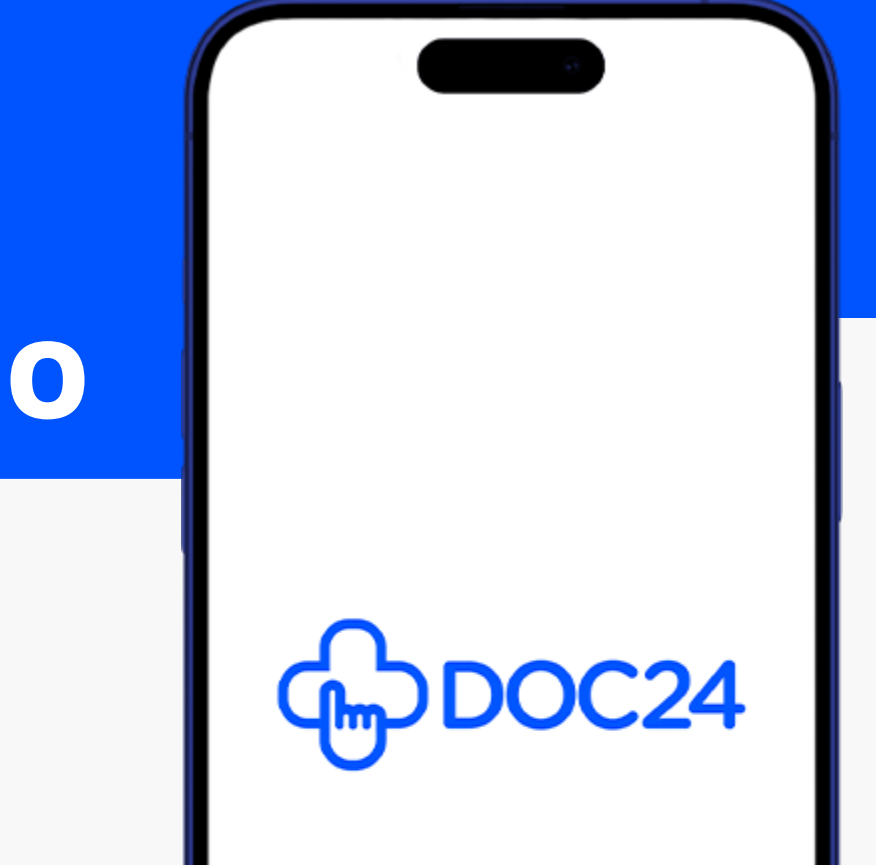

Para uma consulta imediata clique em **"Veja um médico agora"**

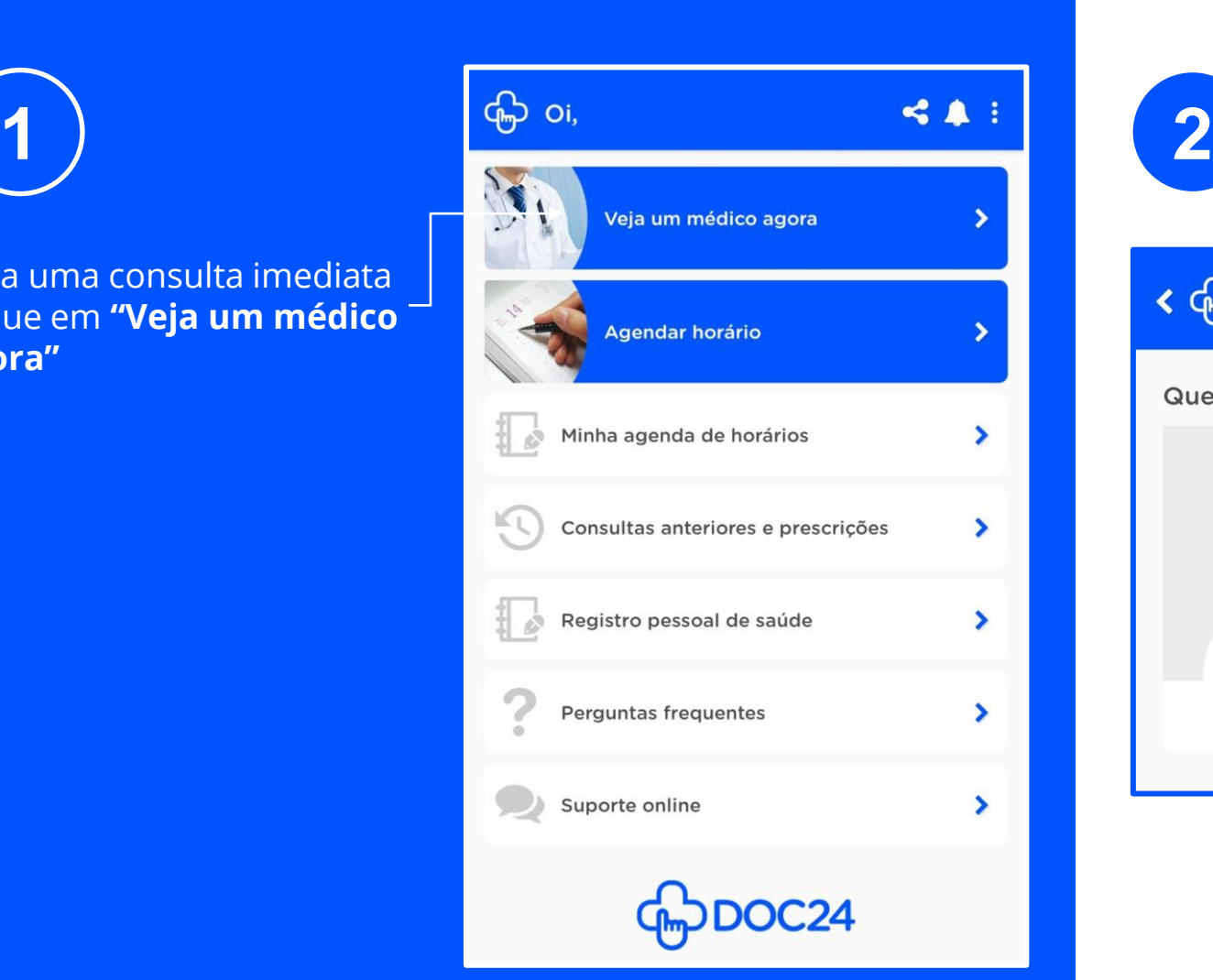

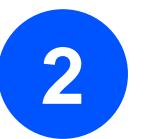

Selecione quem será o paciente, ou então adicione um novo cadastro

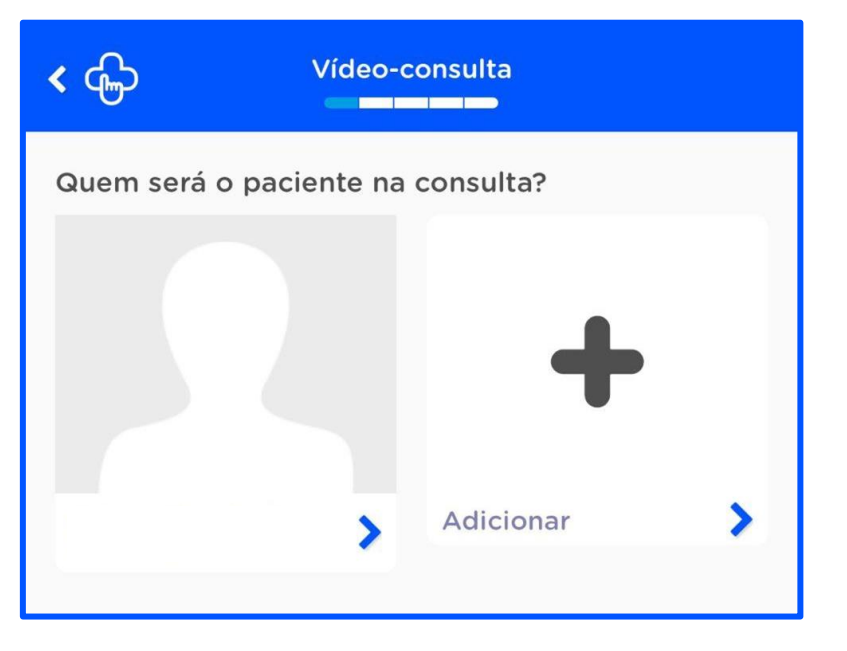

#### $\bullet$   $\bullet$   $\square$  $\Box$

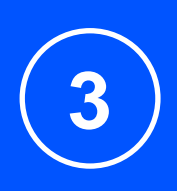

Nesse próximo passo você deverá escolher o que mais se encaixa com a sua necessidade, escolhendo a especialidade do tipo de consulta que deseja passar.

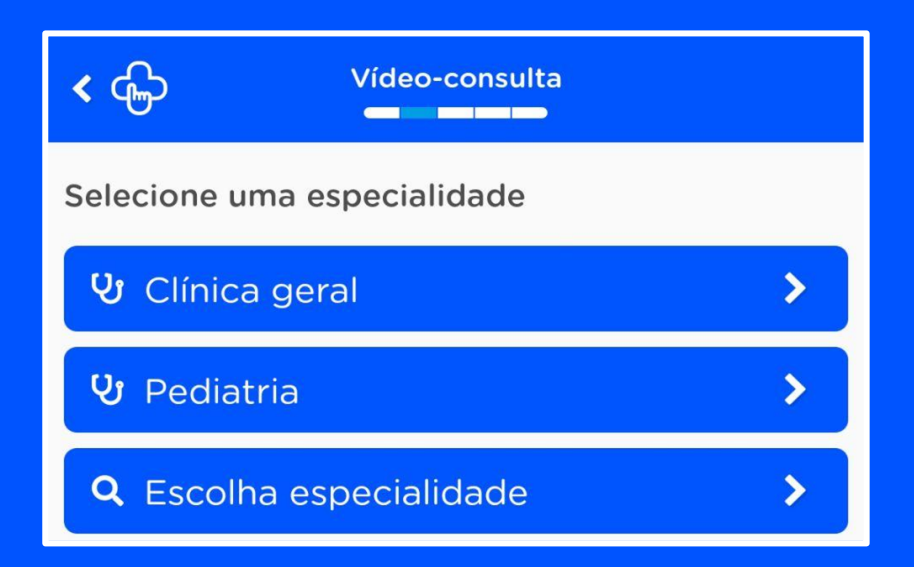

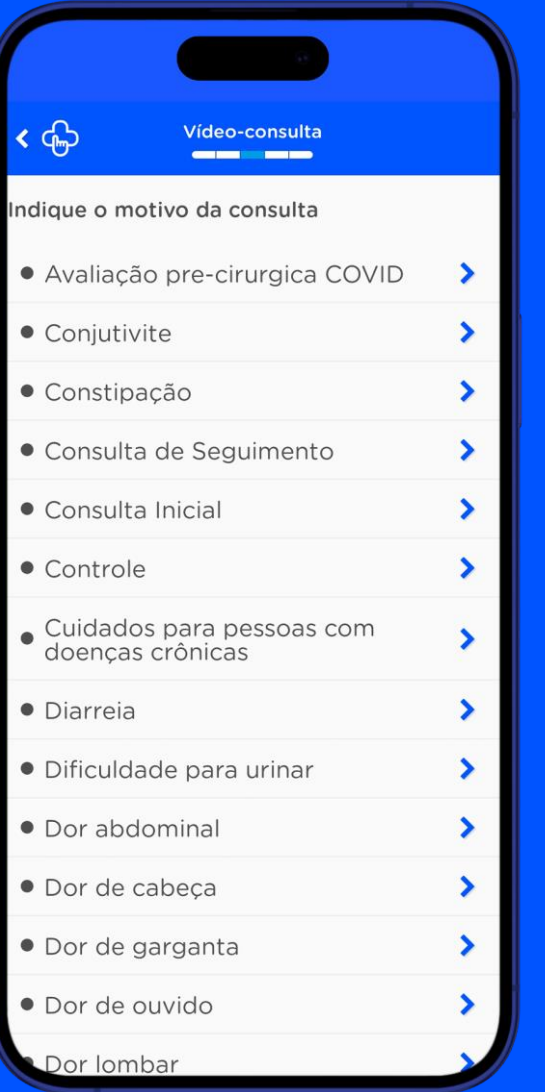

# **4**

Indique o motivo da consulta clicando nas opções disponíveis

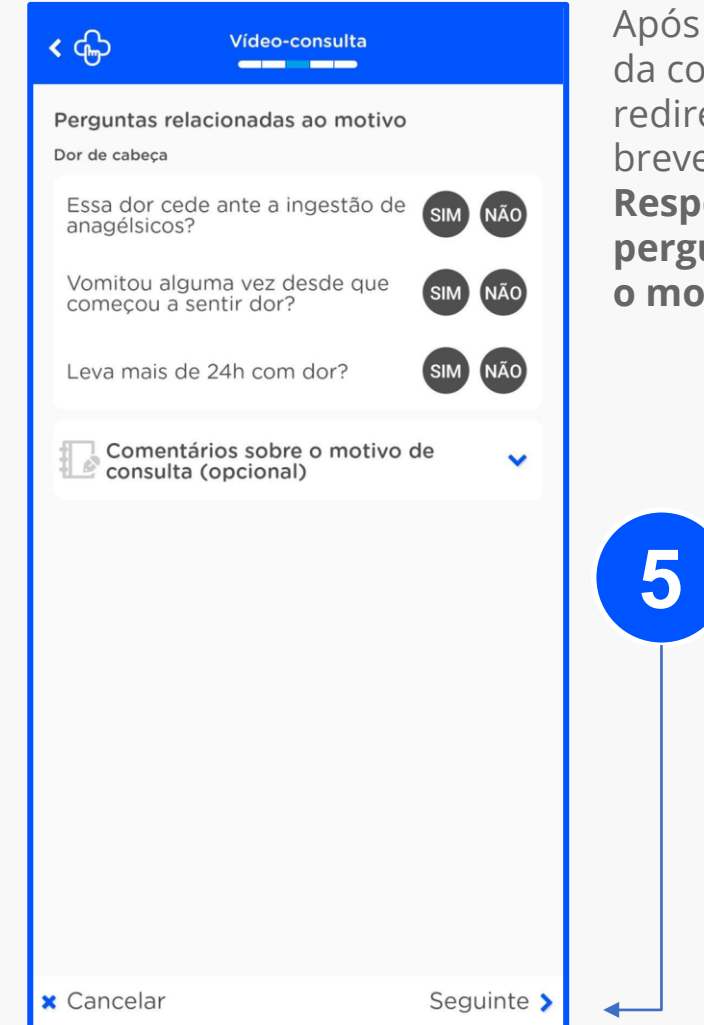

Após escolher o motivo da consulta, você será redirecionado a um breve questionário. **Responda as perguntas para o motivo selecionado**

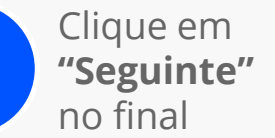

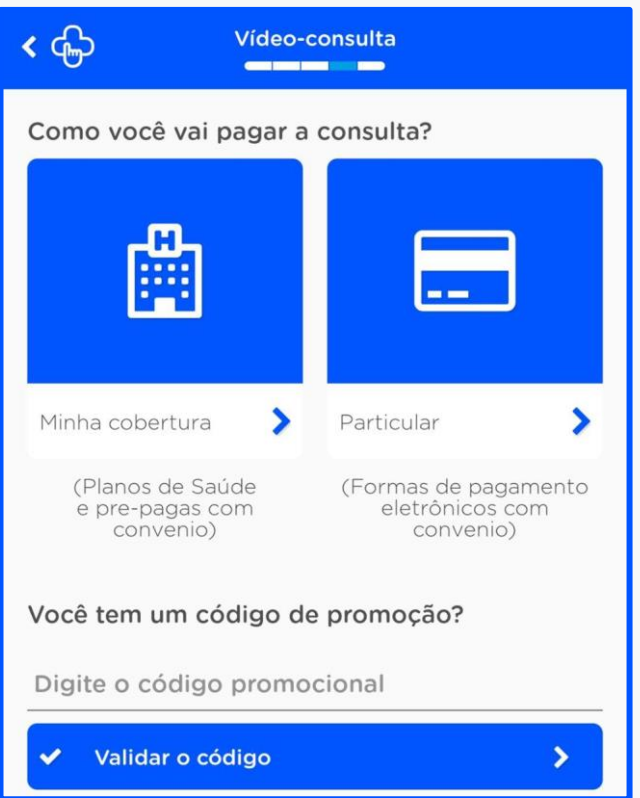

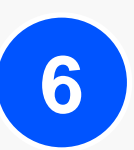

O próximo passo é sobre o pagamento da consulta. Clique em **"Minha cobertura"** 

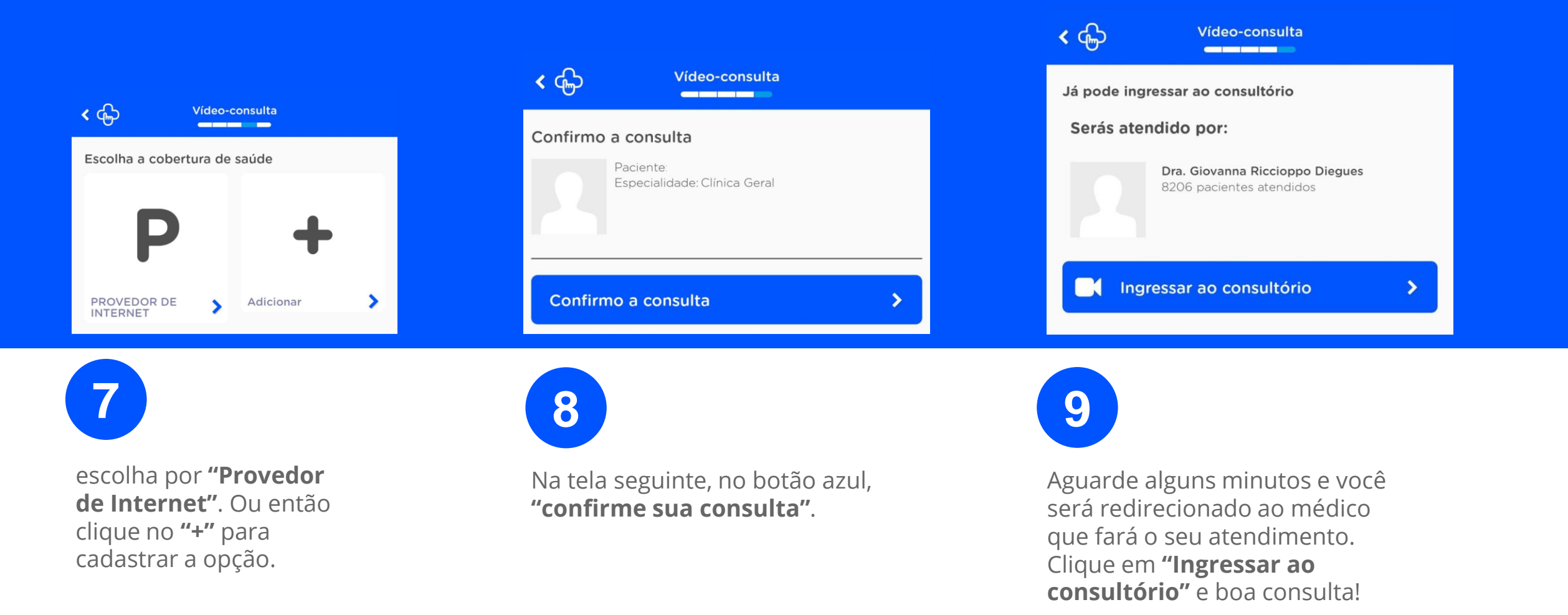

### $\Box$

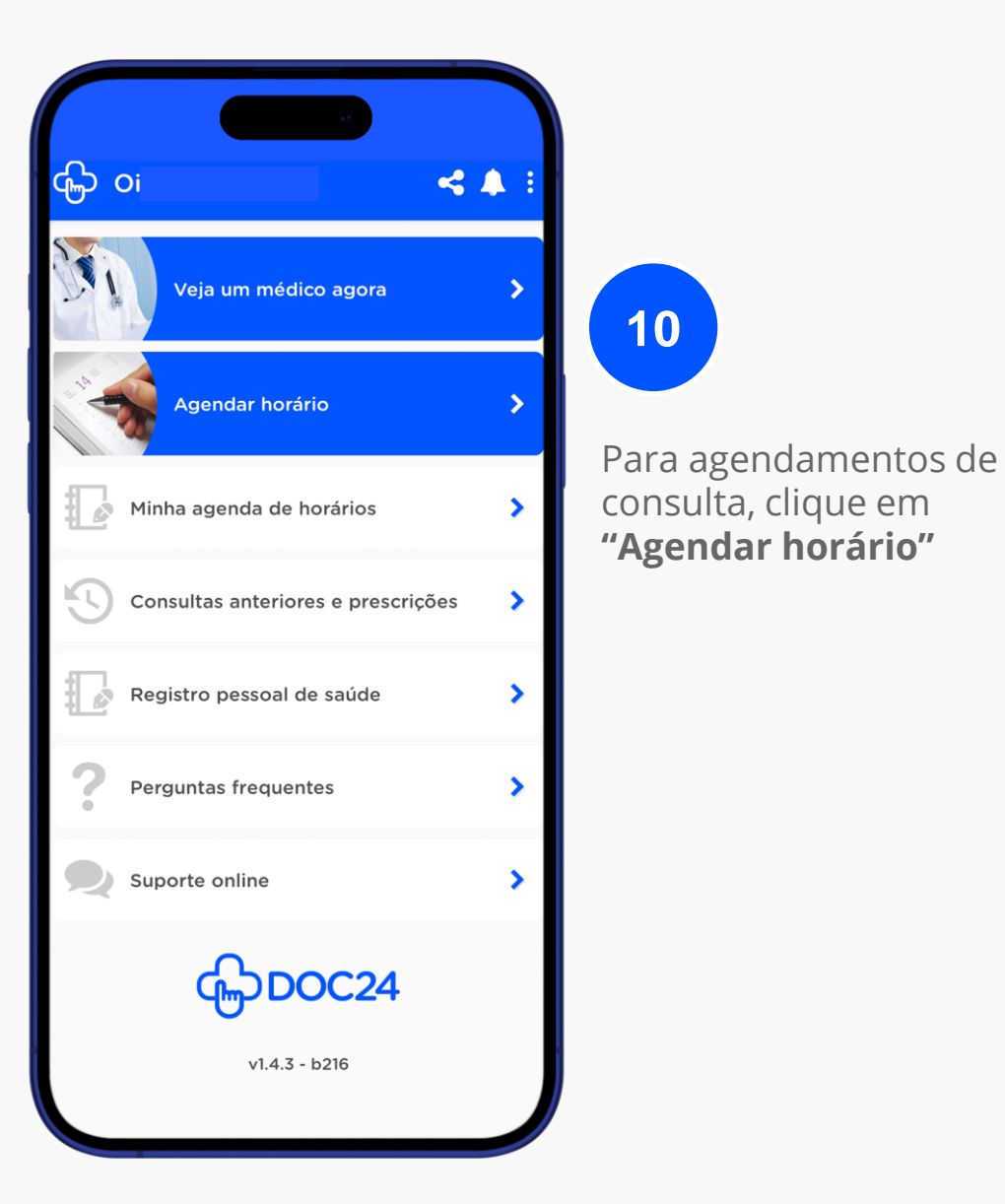

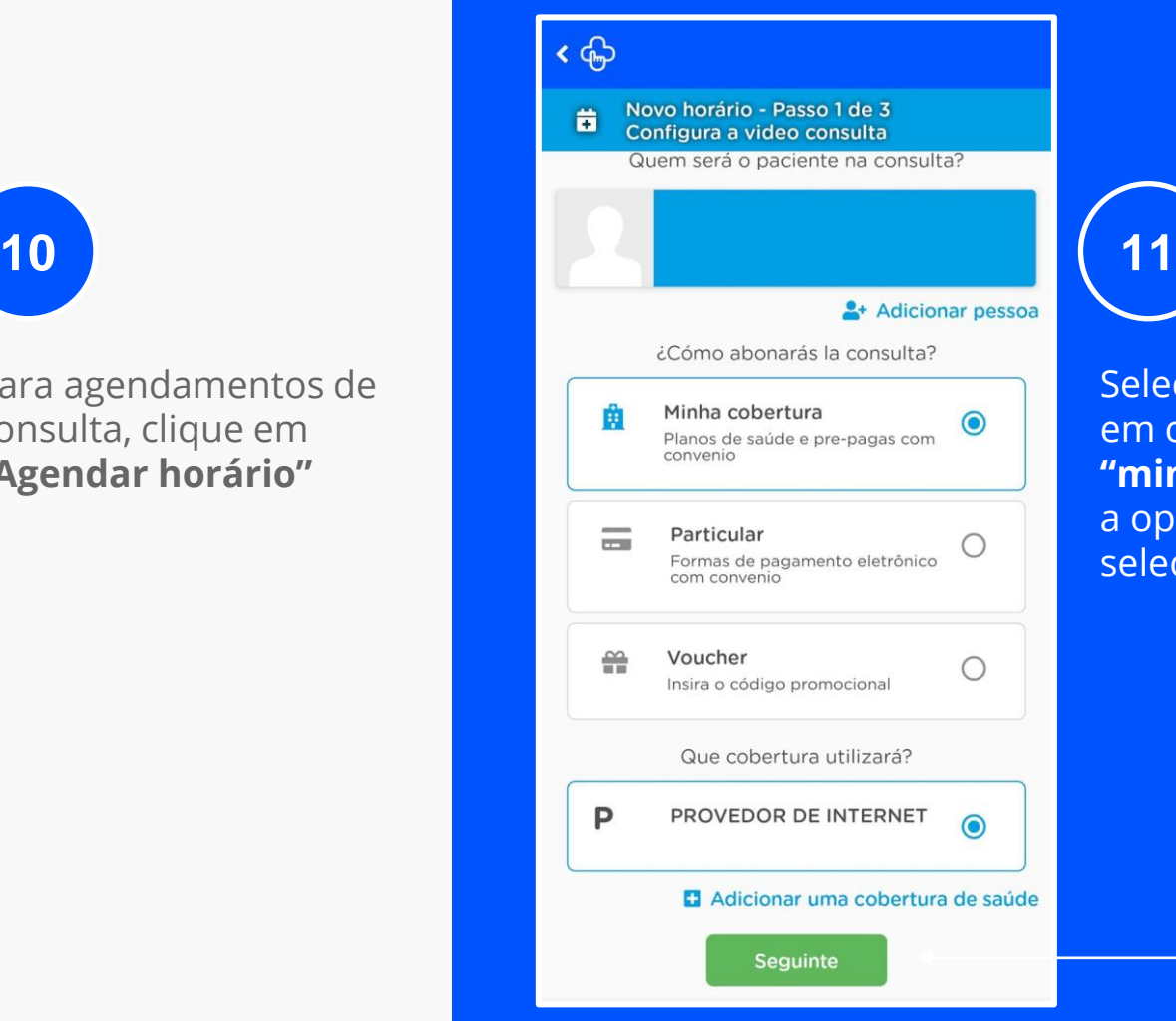

Selecione o paciente que passará em consulta, e depois clique em **"minha cobertura".** Aparecerá a opção **"Provedor de Internet"**, selecione e clique em **"Seguinte"**

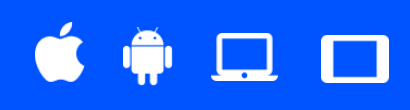

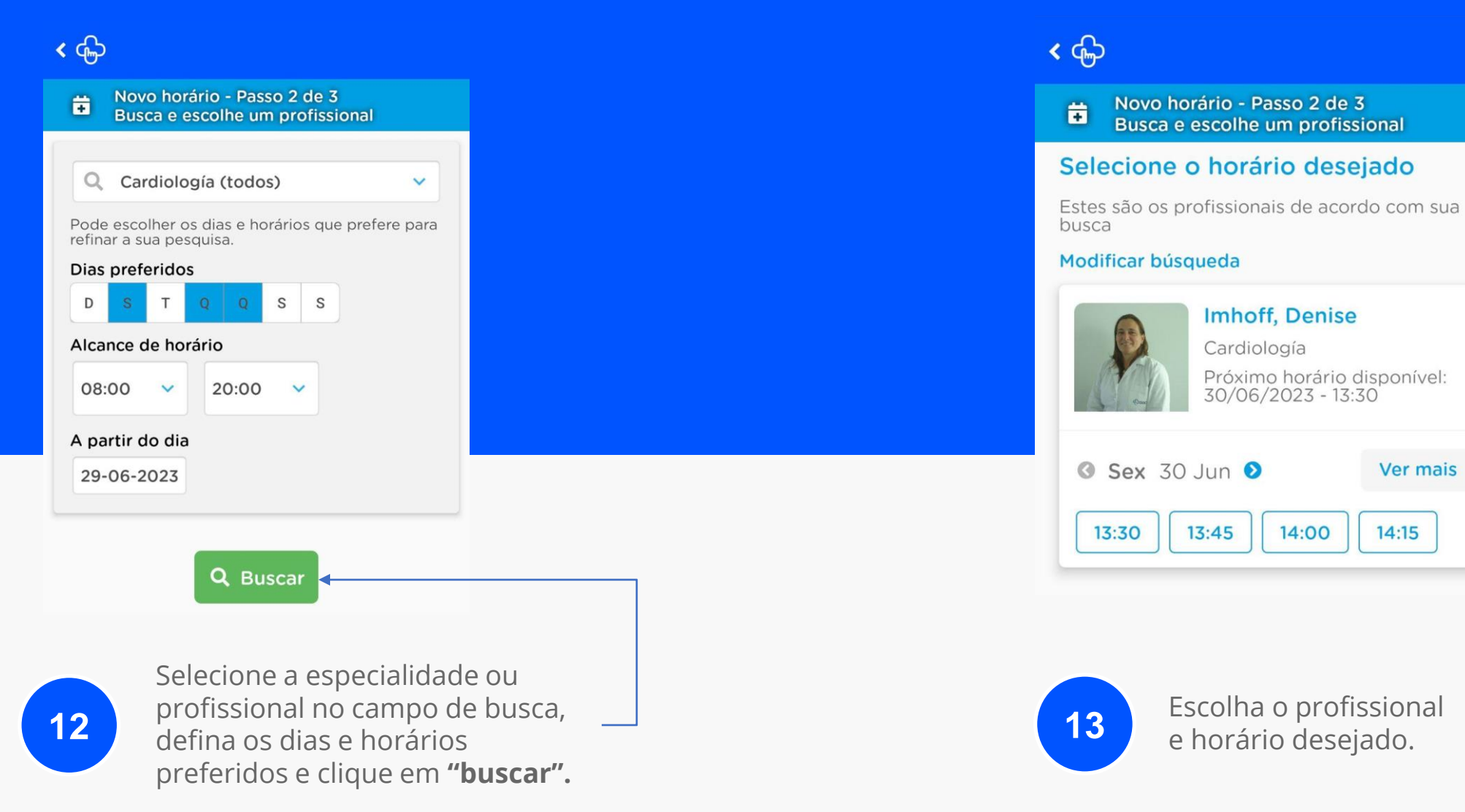

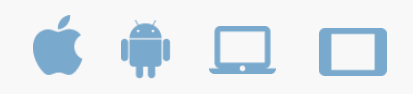

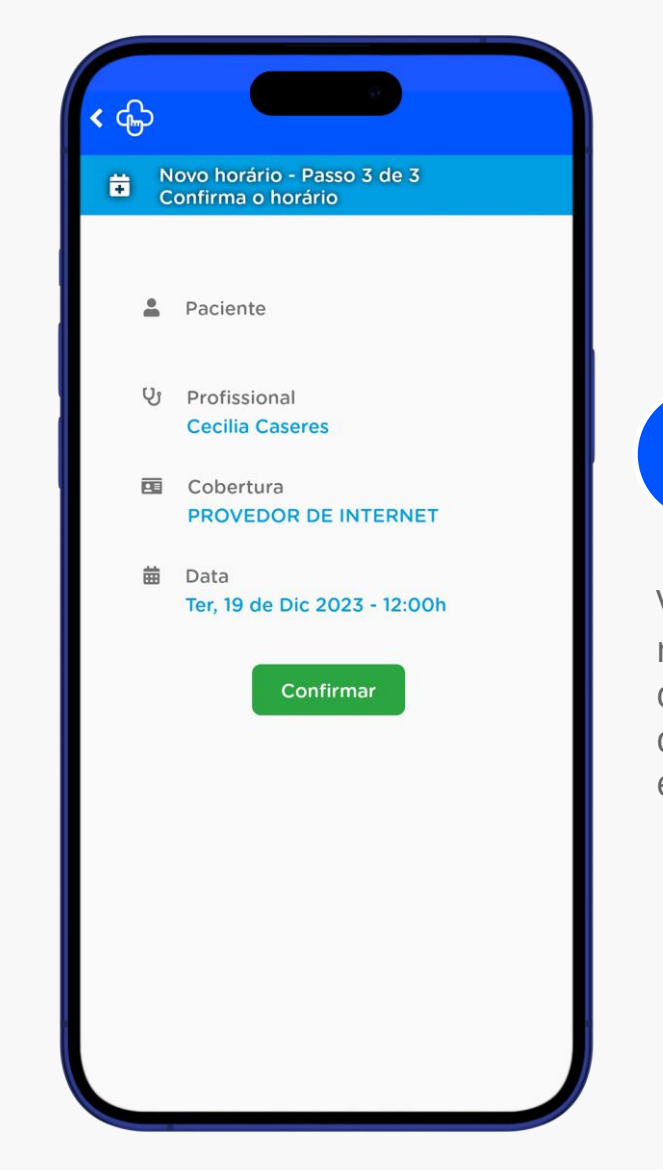

**14**

Você será redirecionado para a tela de resumo da consulta, com as informações do paciente, profissional e data e horário da consulta. Basta clicar em **"Confirmar"**  e pronto! Consulta agendada.

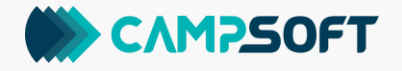